# **How to use the template editor/create a template**

Presentation of the template editor

In addition, the [List of variables in the ticket template editor](https://confluence.secutix.com/pages/viewpage.action?pageId=23626683) will allow you to understand the editor's variables. The template editor allows you to design ticket templates from:

- From a generic template: New
- THERMAL: for BOCA-type tickets
- PDF: for A4-type and print@home
- Mobile-PDF: for the tickets downloaded on a mobile phone.
- From an existing template: Copy or Import

To modify the templates during the season, it is recommended to:

- Copy the used template in production
- Make all the desired modifications
- Test the new template using variable sets
- Link the new template to a product
- Archive the old template

# Some examples of ticket templates

### **A4 digital ticket**

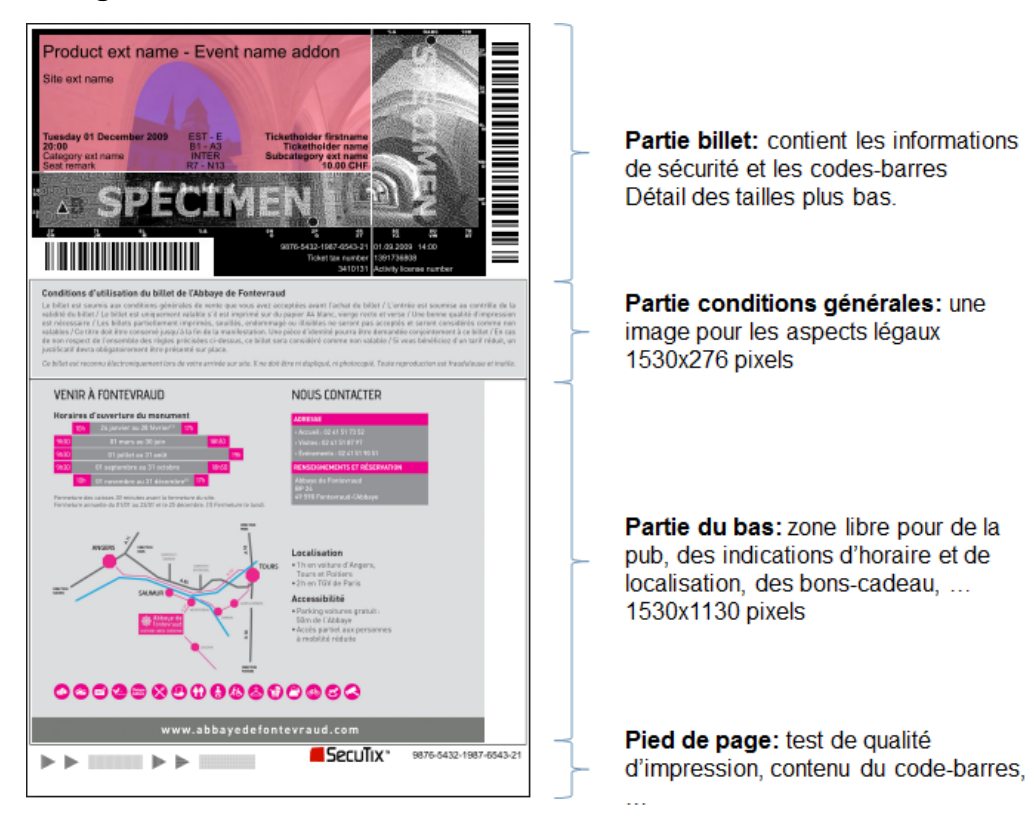

**Ticket part**: it displays the security information and the barcode. Details of the size below.

**General terms & conditions part**: it displays the legal aspects of the ticket. 1530x276 pixels.

**Bottom part**: free zone for advertising, information related to the date & hours, places, vouchers... 1530x1130 pixels.

Footer: printing quality test, barcode content...

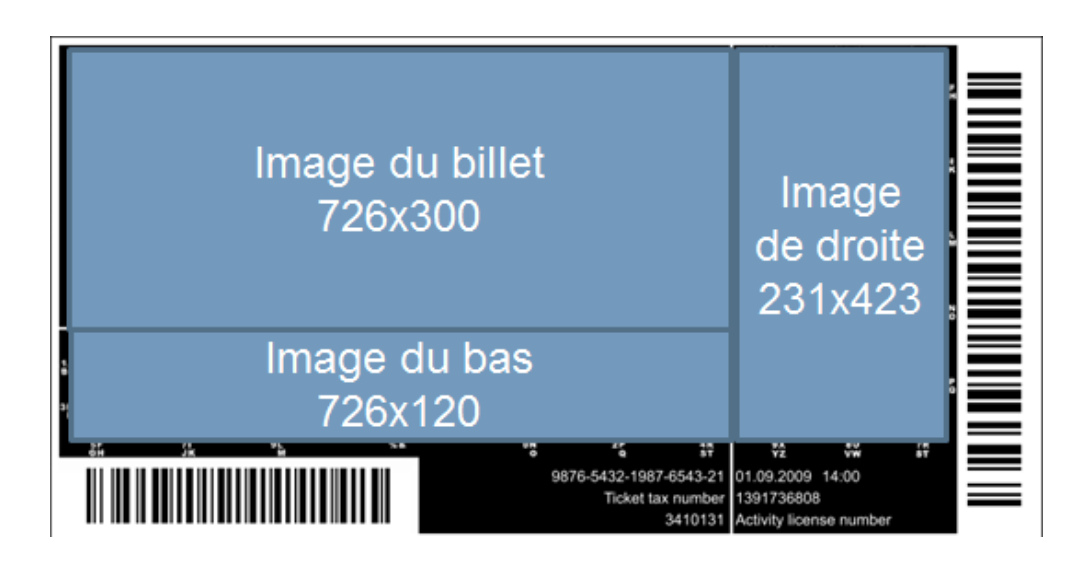

Cut in three: it is also possible to deliver a single image, size 960x423, which will be cut into three parts by SecuTix.

#### **Mobile ticket**

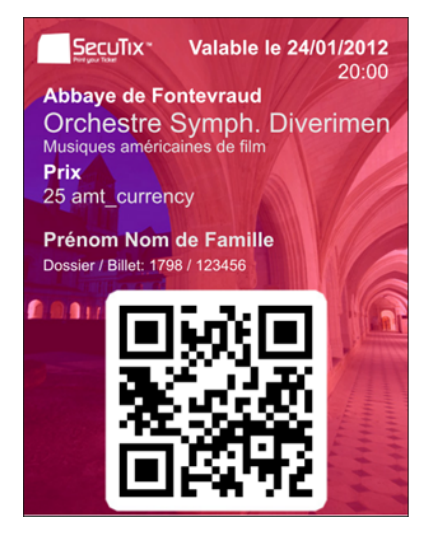

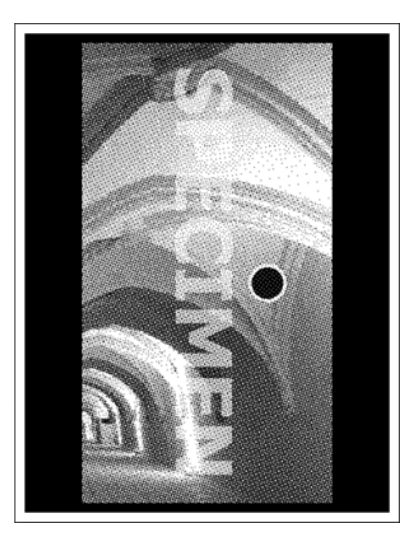

Ticket background: 470x611 pixels, with a white area for the barcode.

Second page: the microstructure on the right of the A4 ticket is usually used, but another image (with the same dimensions) can also be provided.

### **Thermal ticket**

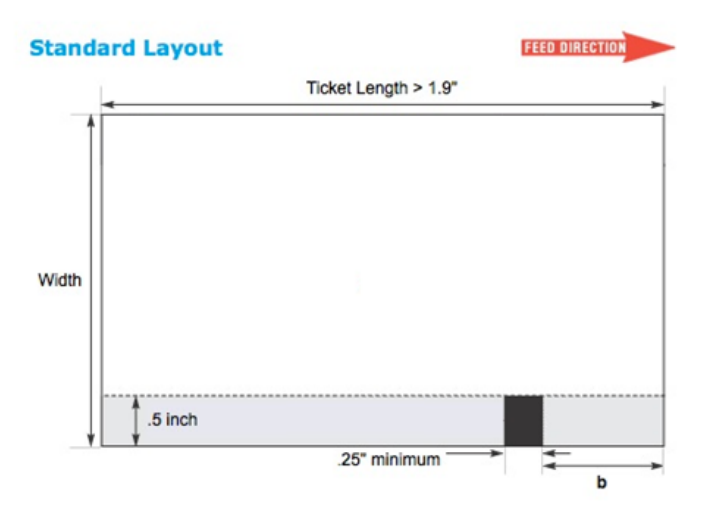

The black bar is on the right bottom part when looking at the printer from the front. It is placed by the printer of the tickets (it should not be indicated on the models sent to the printer).

The black bar area (in gray, at the bottom part) must not contain anything other than the black bar.

The barcode printing area must be plain (or light in color) with a 3mm margin on each side.

Paper quality: Thermosensitive 300DPI - Fast development - 190 Microns - 175 Grams

Validation process:

• The printer's proof (in PDF to scale) must be validated by SecuTix before ordering.

# How to create a ticket template

### **Editor features**

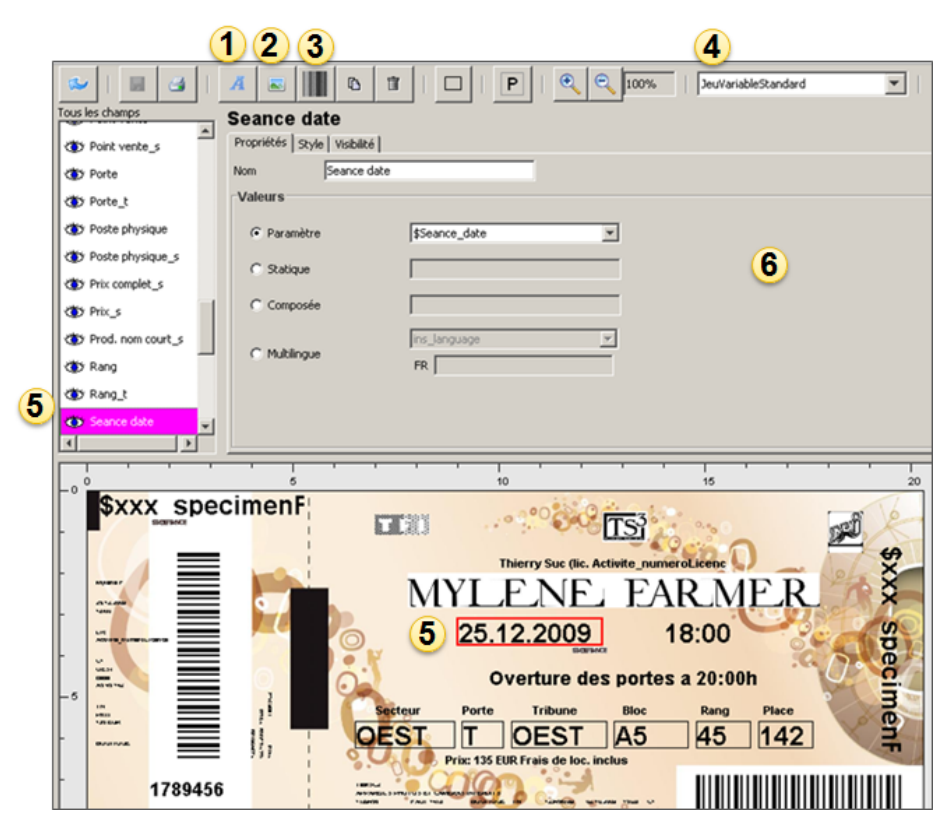

- 1. Adding a new Text type field
- 2. Adding a new Image type field
- 3. Adding a new Barcode type field
- 4. Variable set selected
- 5. Selected field (by clicking on it on the template or selecting it on the list of fields)
- 6. Properties of the selected field

## **Properties of a Text field**

A Text field can have different properties:

- Parameter value: selection of the variable
- Static value: input of a static text
- $\bullet$ Custom value: input of a static text and selection of a variable (eg. date and hour).

Multilingual: display in French or English depending on the language of the institution or the preferred language of the contact

The combinations that can be entered in a compound (custom) field (to combine multiple parameters and static text) are as follows:

- Each parameter is formatted as follows: \${parameter;list of attributes}
- The attribute list is optional. It can contain one or more attributes separated by semicolons.
	- $\circ$  min=xxx -> allows truncating the start of the parameter. xxx is the index of the first character of the parameter to keep.
	- $\circ$  max=xxx -> allows truncating the end of the parameter. xxx is the index of the last character of the parameter to keep. upperCase changes the parameter to uppercase.
	- lowerCase -> changes the parameter to lowercase.
	- format=xxx Defines the format of a number or a date (see tables below or use the parameters of [SimpleDateFormat\)](https://docs.oracle.com/javase/7/docs/api/java/text/SimpleDateFormat.html).
	- language=CodeISO -> For dates, defines the language in which the date will be formatted

#### Formats des nombres :

- $0 \Rightarrow$  Chiffre.
- $#$  -> Chiffres.
- , -> Séparateur de milliers
- . > Séparateur de décimales

Formats des dates:  $v \rightarrow$  Année  $M \rightarrow Mois$  $d \rightarrow$  Jour dans le mois  $E \rightarrow$  Jour dans la semaine  $H \rightarrow$  Heure  $m \rightarrow$  Minute s -> Seconde

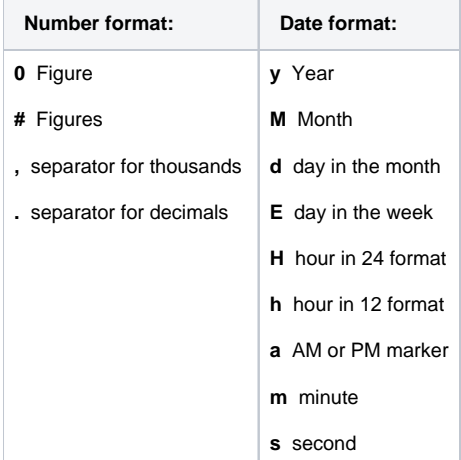

In some cases tables are transmitted in the following format:

Contact\_hostCriterion;array\_code=[PerPref='Hypologica13';Hall='Halle14';Stand='A52']

In the case of promotions with single-use code as well as during the distribution of tickets, it is possible to display on the ticket the name of the inviting structure, as well as the contact criteria of this structure.

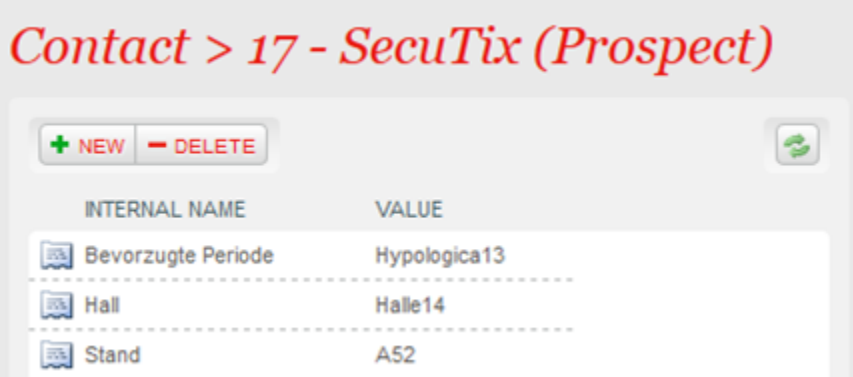

#### Example of the display on the ticket:

You are invited by SecuTix which is located in Halle14 au stand A52.

### **Style of a field**

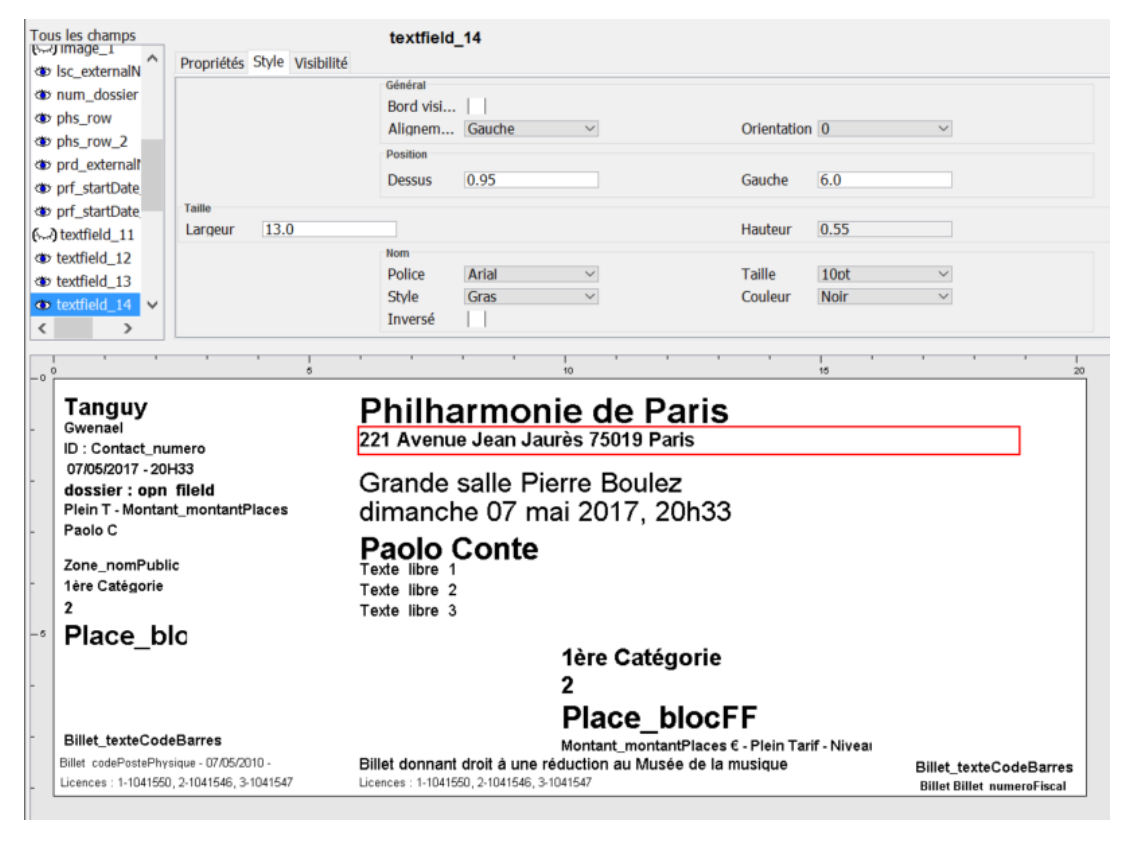

To obtain a good alignment of the various fields displayed on the model, it is advisable to fix their position in the Style tab.

This tab also allows you to specify the size of the field and the font used.

A check box called "Border" adds a frame around a field.

The Alignment drop-down menu lets you indicate the position of the text in the field (left, right, center). The Auto alignment option (thermal tickets only) resizes the text to the width of the field

### **2D barcode**

To add a 2D barcode on a template, create a barcode type field, use a custom value and enter:

\${Billet\_codeBarres;min=14}

Choose the type of barcode in the field next to the value. This compound value is needed to truncate the parameter that contains the information about the encoding.

# **Visibility of a field**

A field can only be made visible if it meets certain conditions.

One of those conditions is the association of a parameter, a sign and a value.

The entered value must exactly match the actual value of the parameter in the system.

For the "like" sign, the value must be surrounded by \*. For example, with the condition \$Tarif\_nomPublic like \*invit\*, the field will only be displayed if the tariff of the ticket contains invit (e.g. invited, invitation, etc.). The character ? can be used as a wildcard (e.g. "AB??" will work for "AB01" or "AB23" but not "AB2" or "AB123").

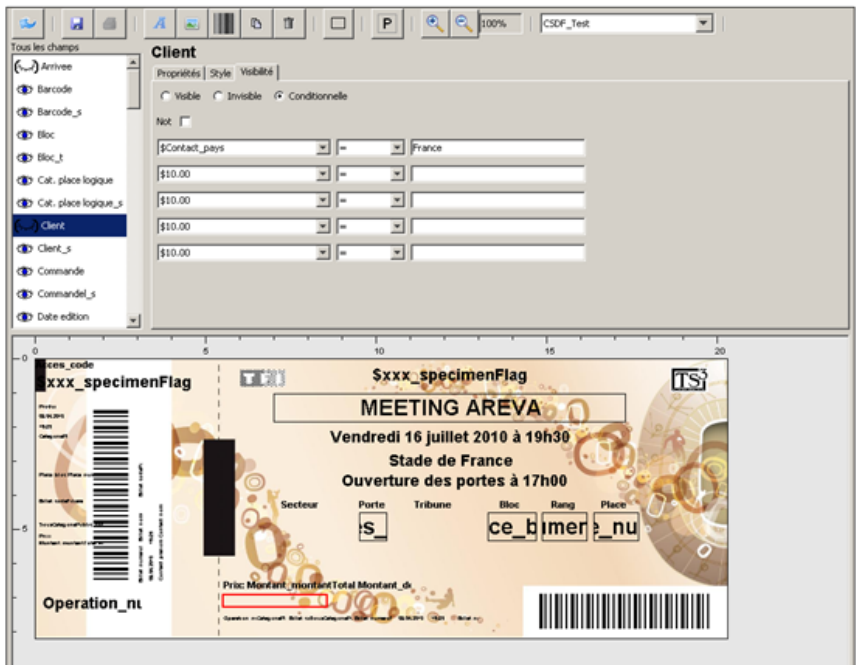

- Champ visible
- Champ invisible
- (<a>>>>> Champ conditionnel visible
- (← Champ conditionnel invisible

# Creation of a variable set

Variable sets are used to test ticket templates by replacing the name of the parameters with text. Tip: Create enough variable sets to test each condition

In the editor, you must select the variable set created and print a specimen ticket

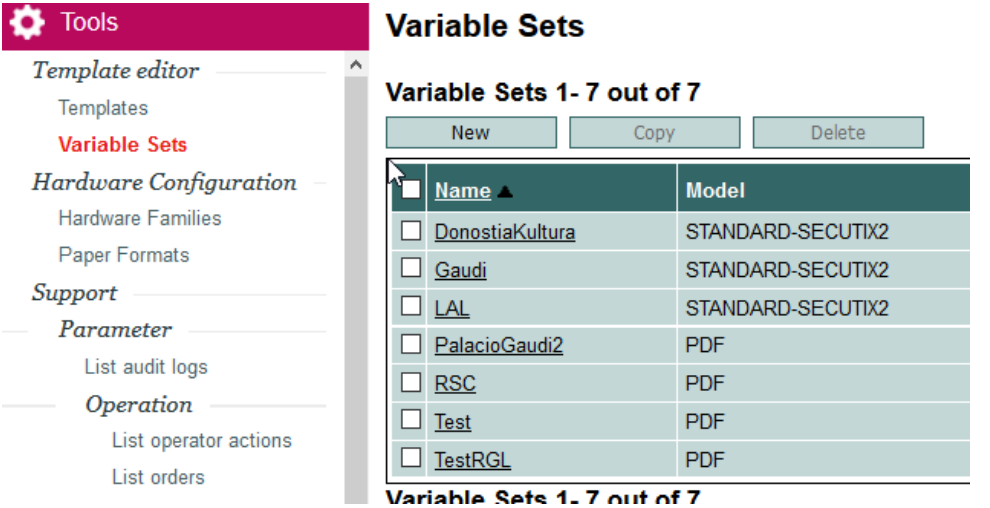

# Creation of a ticket model

Once the template has been created and tested, it is associated with a ticket model in the Tools module of the Organization context.

The previously created template is linked with a ticket type, a hardware family and a ticket support in the ticket model.

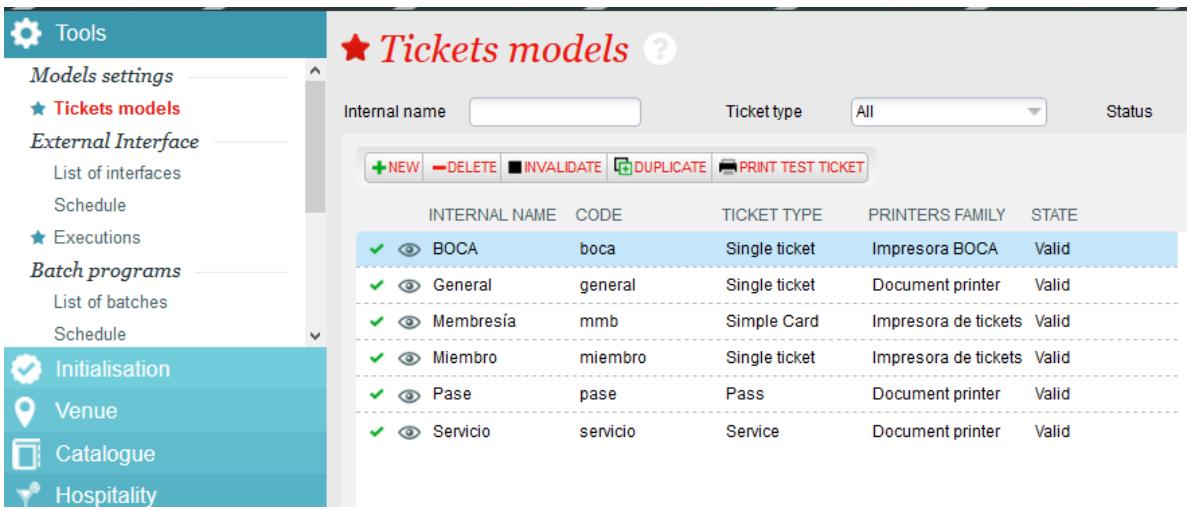

Once validated, you can link these models with the products. For example, in the catalog module of the organization context, the ticket model can be associated with an event.

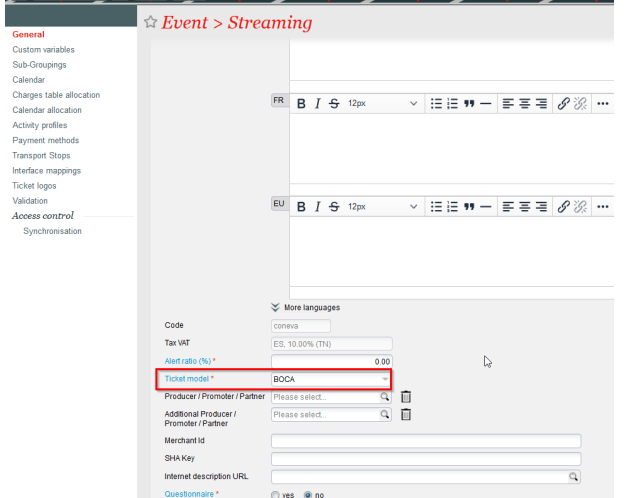

See also:

• [How to hide etickets "printer test"?](https://confluence.secutix.com/pages/viewpage.action?pageId=49218669)